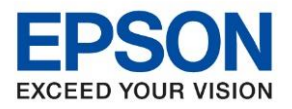

\_\_\_\_\_\_\_\_\_\_\_\_\_\_\_\_\_\_\_\_\_\_\_\_\_\_\_\_\_\_\_\_\_\_\_\_\_\_\_\_\_\_\_\_\_\_\_\_\_\_\_\_\_\_\_\_\_\_\_\_\_\_\_\_\_\_\_\_\_\_\_\_\_\_

# **การตั้งค่า Wi-Fi ที่หน้าจอเครื่องพิมพ์**

#### **หนา้จอส าหรับเมนูภาษาอังกฤษ หนา้จอส าหรับเมนูภาษาไทย**

### 1. เลือก **Wi-Fi Setup** หรือ **ตั้งค่า Wi-Fi** กด **OK**

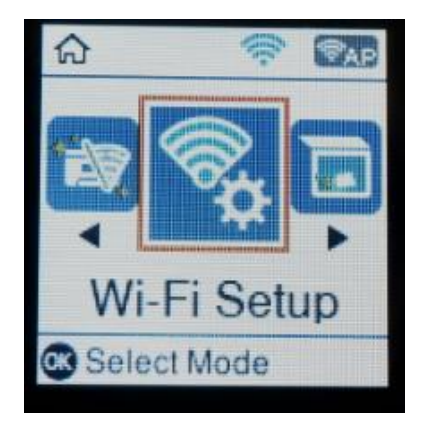

### 2. เลือก **Wi-Fi (Recommended)** หรือ **Wi-Fi (ที่แนะน า)** กด **OK**

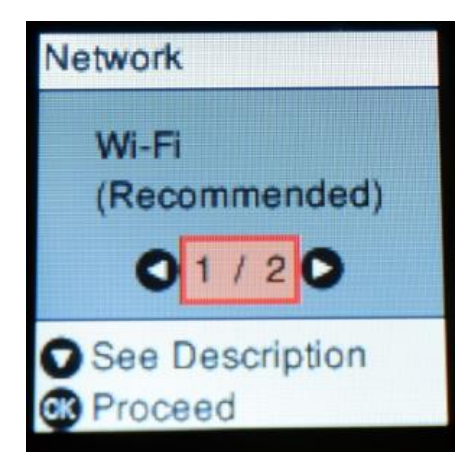

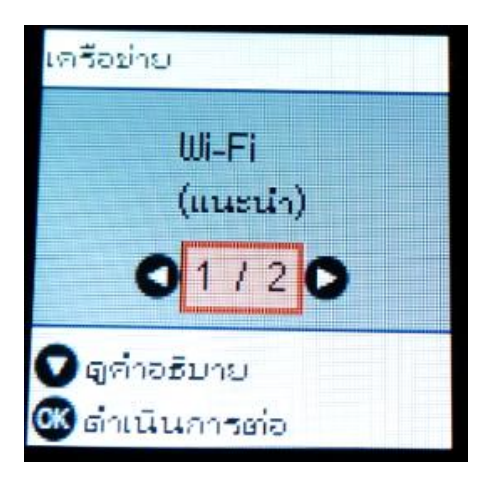

ตั้งค่า Wi-Fi

06 เลือกโหมด

3. จะปรากฏค าแนะน าเกี่ยวกับการใชงานแบบ Wi-Fi กด **OK** 

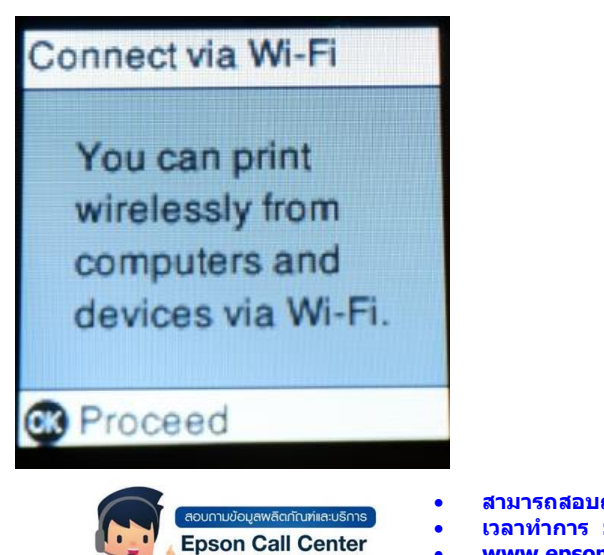

0-2685-9899

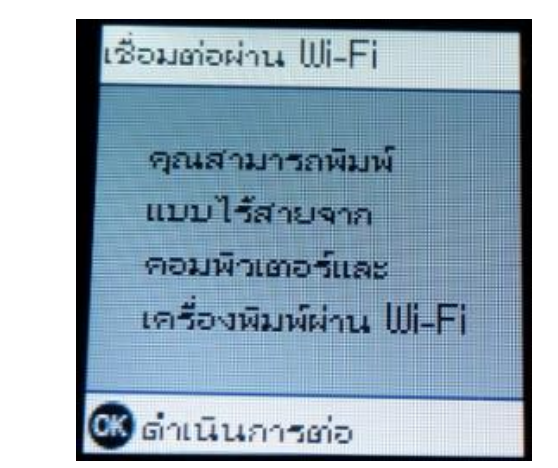

• **สามารถสอบถามข้อมูลเพิ่มเติมทางอีเมลล์ได้ที่ [support@eth.epson.co.th](file://///172.16.80.4/Customer_Support/02_Product%20Usage/02_Knowledgebase/support@eth.epson.co.th)** • **เวลาท าการ : วันจันทร์ – ศุกร์ เวลา 8.30 – 17.30 น.ยกเว้นวันหยุดนักขัตฤกษ์** • **[www.epson.co.th](http://www.epson.co.th/)**

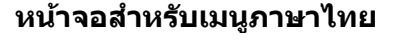

ଋ

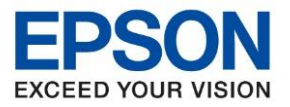

4. เลือก **Wi-Fi Setup Wizard** หรือ **ตวัชว่ ยสรา้งการตงั้คา่ Wi-Fi** กด **OK**

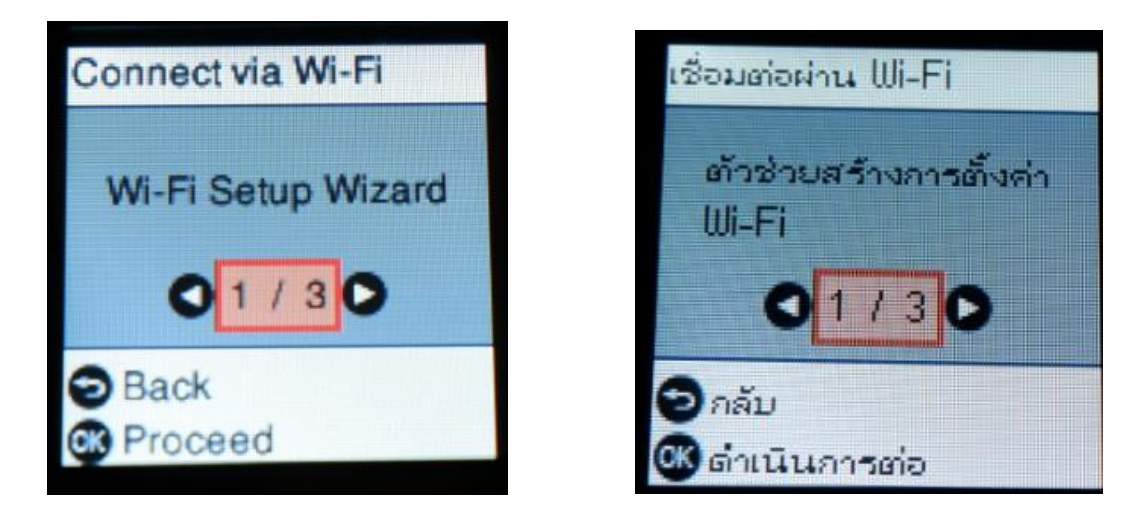

\_\_\_\_\_\_\_\_\_\_\_\_\_\_\_\_\_\_\_\_\_\_\_\_\_\_\_\_\_\_\_\_\_\_\_\_\_\_\_\_\_\_\_\_\_\_\_\_\_\_\_\_\_\_\_\_\_\_\_\_\_\_\_\_\_\_\_\_\_\_\_\_\_\_

5. เครื่องพิมพ์จะแสดงข้อความกำลังค*ั*นหาสัญญาณ Wi-Fi

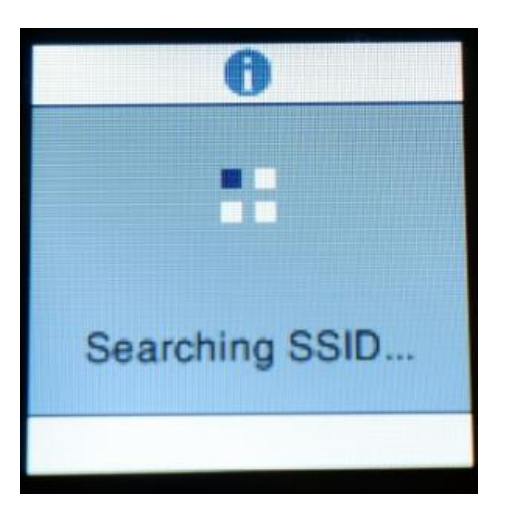

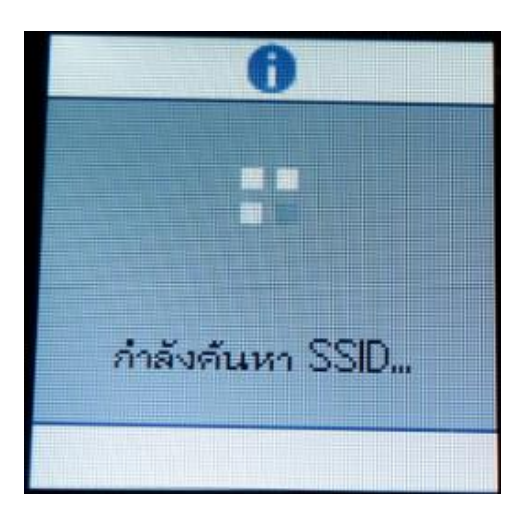

I.

F

เลือก SSID

· Onuma 2.4G

**-Epson test** 

· nawaporn\_2.4G

ด้นหาอีกครั้ง

ดำเนินการต่อ

6. เลอื กชอื่ Wi-Fi ทลี่ กู คา้ใชง้าน **(ในตวัอยา่ งใชเ้ป็นชอื่ Epson test )** กด **OK** 

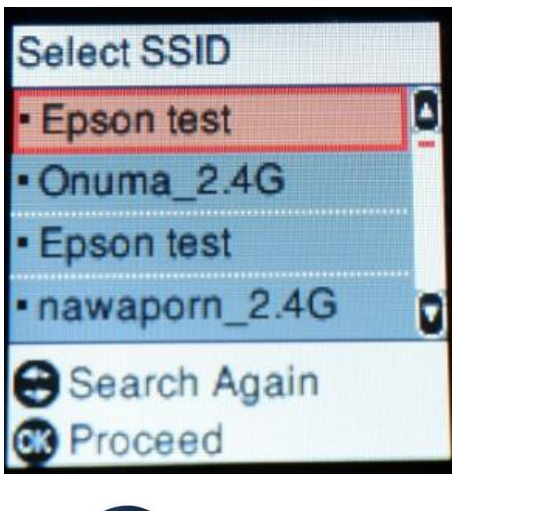

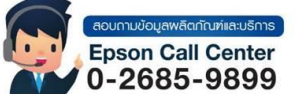

• **สามารถสอบถามข้อมูลเพิ่มเติมทางอีเมลล์ได้ที่ [support@eth.epson.co.th](file://///172.16.80.4/Customer_Support/02_Product%20Usage/02_Knowledgebase/support@eth.epson.co.th)** • **เวลาท าการ : วันจันทร์ – ศุกร์ เวลา 8.30 – 17.30 น.ยกเว้นวันหยุดนักขัตฤกษ์** • **[www.epson.co.th](http://www.epson.co.th/)**

nawaporn\_2.4G\_plus

**Sep 2021 / CS27**

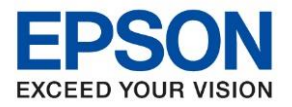

7. จะปรากฏหนา้ตา่ งใหใ้ส่ **Password** เขา้ใชง้าน Wi-Fi เมอื่ ใส่ **Password** เสร็จแล ้ว กด **OK**

\_\_\_\_\_\_\_\_\_\_\_\_\_\_\_\_\_\_\_\_\_\_\_\_\_\_\_\_\_\_\_\_\_\_\_\_\_\_\_\_\_\_\_\_\_\_\_\_\_\_\_\_\_\_\_\_\_\_\_\_\_\_\_\_\_\_\_\_\_\_\_\_\_\_

## **\*วิธีเปลี่ยนตัวอักษร\***

กดป่มุ ลกู ศรชลี้ ง เลื่อนลงไปที่ **A1#** และกด **OK** ไปจนถึงอักษรที่ต ้องการเปลี่ยน

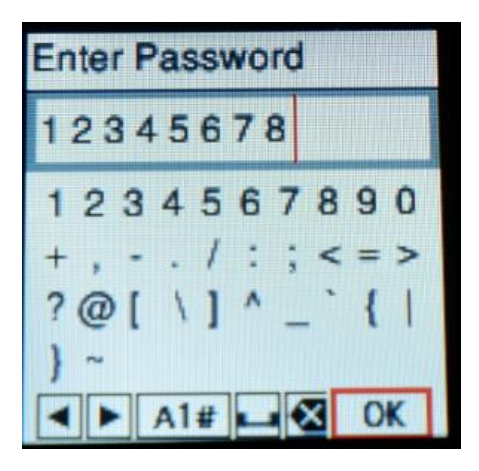

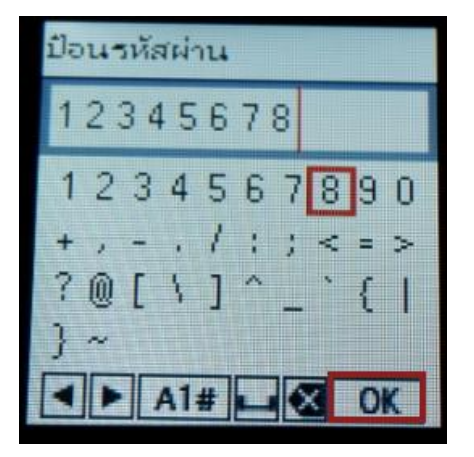

8. จะปรากฏหน้าต่างกาลังตั้งค่า Wi-Fi ของเครื่องพิมพ์

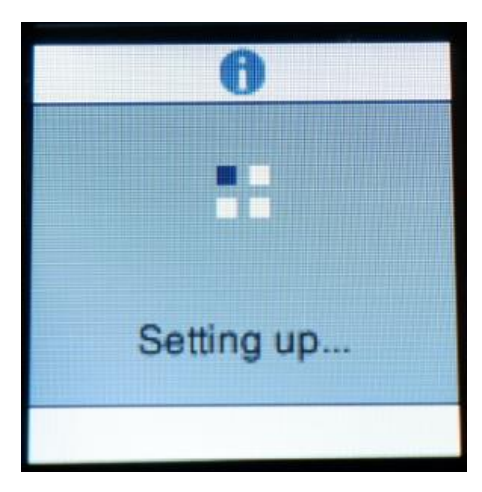

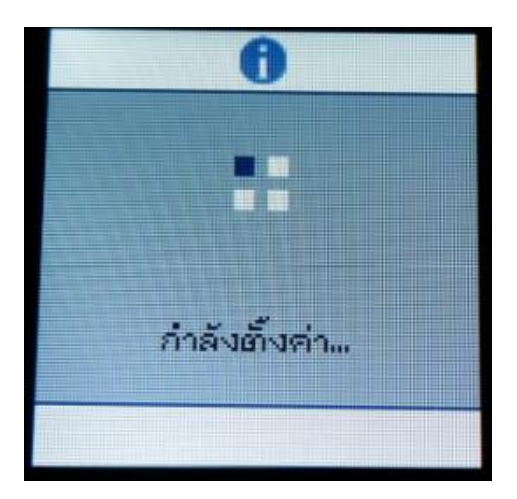

9. หากใส่ Password ถูกต ้อง จะปรากฏข ้อความแจ้ง **การตั้งค่าเสร็จสมบูรณ์**กด **OK**

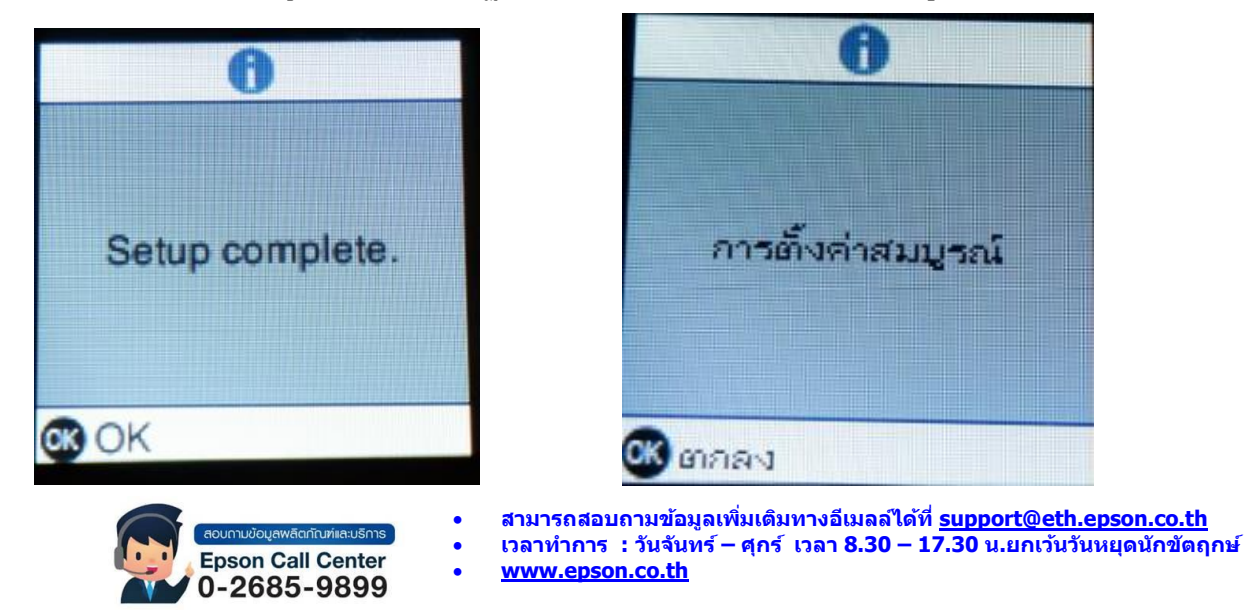

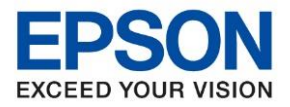

# **วิธีการตั้งค่า Wi-Fi ที่เครื่องคอมพิวเตอร์**

ู้เชื่อมต่อสัญญาณ Wi-Fi ที่เครื่องคอมพิวเตอร์เข้า กับ Router หรือ Access Point ี สาหรับ Windows Vista, 7, 8, 8.1 และ 10 ให้คลิกขวาที่ไอคอน ด้านล่างขวาจอคอมพิวเตอร์ และเลือกชื่อ Router หรือ Access Point ทใี่ ชง้าน จากนัน้ คลกิ **Connect**

\_\_\_\_\_\_\_\_\_\_\_\_\_\_\_\_\_\_\_\_\_\_\_\_\_\_\_\_\_\_\_\_\_\_\_\_\_\_\_\_\_\_\_\_\_\_\_\_\_\_\_\_\_\_\_\_\_\_\_\_\_\_\_\_\_\_\_\_\_\_\_\_\_\_

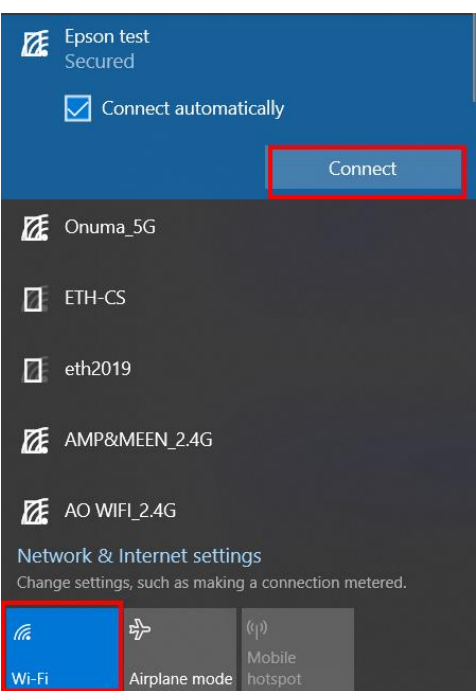

# **วธิกี ารตดิตงั้ไดรเ์วอรแ์ ละเซ็ต Network**

**หมายเหตุ: สาหรับการติดตั้งแบบ Network ตอ้ งตดิ ตงั้จากแผน่ ซดี ไีดรเ์วอรเ์ทา่ นนั้**

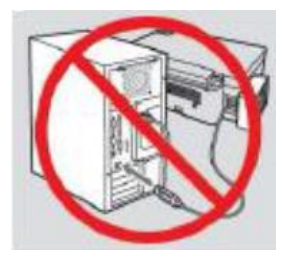

**ค าเตือน : ห้ามต่อสาย USB จนกวา่ จะไดร้บัคาแนะนาใหเ้ชอื่ มตอ่ ในขนั้ ตอนการตดิตงั้ไดรเ์วอร์**

1. ใส่แผ่นไดร์เวอร์

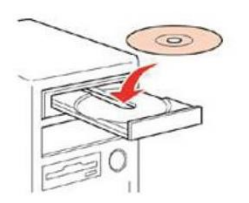

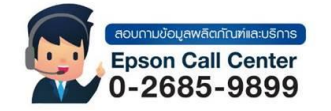

- **สามารถสอบถามข้อมูลเพิ่มเติมทางอีเมลล์ได้ที่ [support@eth.epson.co.th](file://///172.16.80.4/Customer_Support/02_Product%20Usage/02_Knowledgebase/support@eth.epson.co.th)**
- **เวลาท าการ : วันจันทร์ – ศุกร์ เวลา 8.30 – 17.30 น.ยกเว้นวันหยุดนักขัตฤกษ์** • **[www.epson.co.th](http://www.epson.co.th/)**

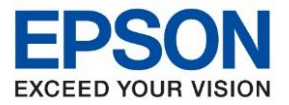

2. ดับเบิ้ลคลิกไดร์ซีดี Epson เพื่อเริ่มการติดตั้ง หรือ คลิกขวาที่ไดร์ซีดี Epson เลือก Open และดับเบิ้ลคลิกเลือก **InstallNavi** 

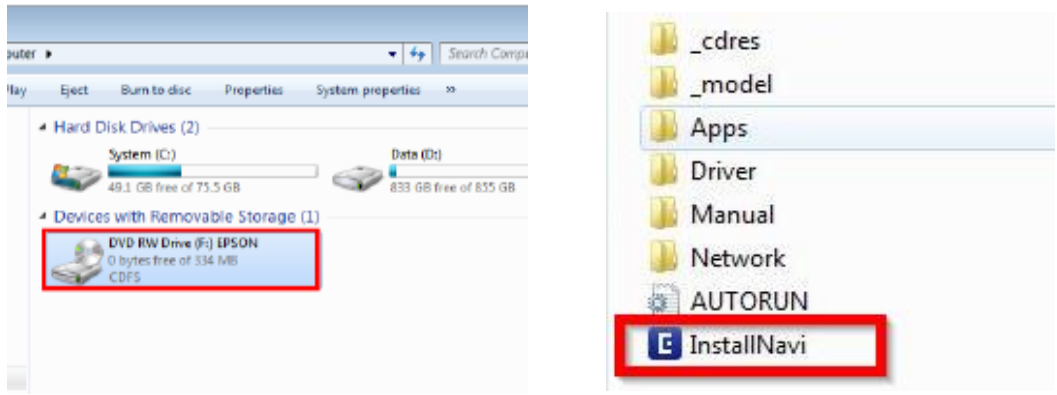

\_\_\_\_\_\_\_\_\_\_\_\_\_\_\_\_\_\_\_\_\_\_\_\_\_\_\_\_\_\_\_\_\_\_\_\_\_\_\_\_\_\_\_\_\_\_\_\_\_\_\_\_\_\_\_\_\_\_\_\_\_\_\_\_\_\_\_\_\_\_\_\_\_\_

**กรณีเครื่องคอมพิวเตอร์ไม่สามารถใสแผ่น CD สามารถดาวน์โหลดไดรเวอร์ตัวเต็มได้ตาม Link ด้านล่าง** http://support.epson.net/setupnavi/?LG2=EN&OSC=WS&MKN=L4260&PINF=setup#P\_SWS

3. จะปรากฏหน้าต่างแจ้งขอ้ตกลงการใชโ้ปรแกรม คลิก **ยอมรับ**

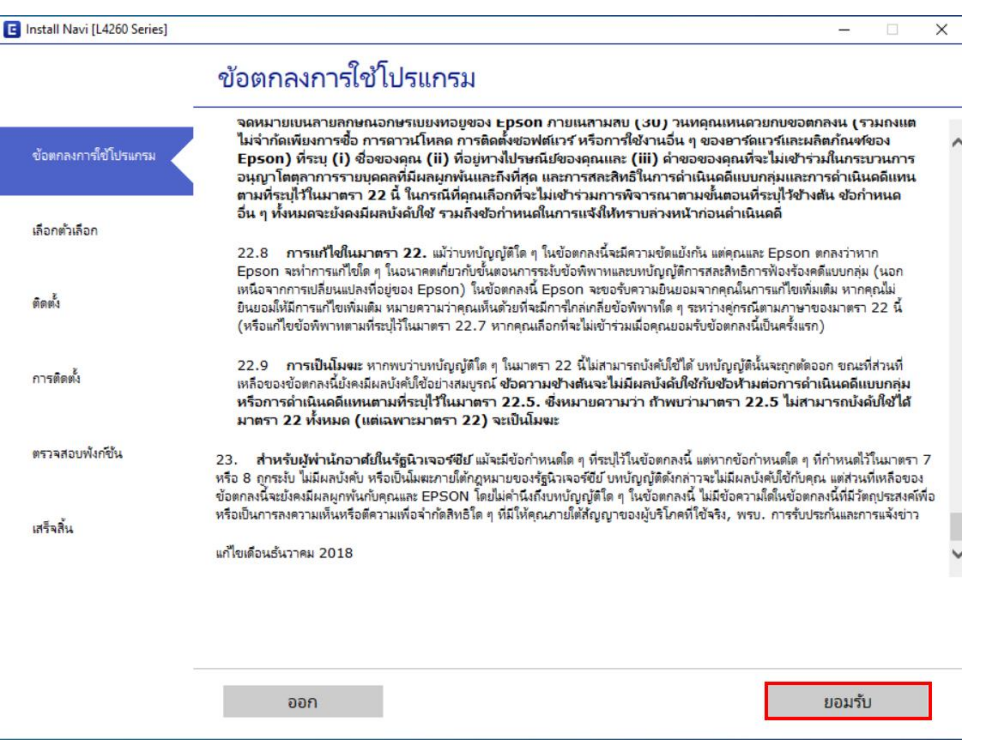

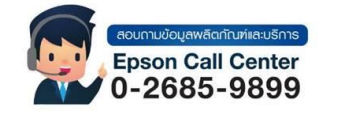

- **สามารถสอบถามข้อมูลเพิ่มเติมทางอีเมลล์ได้ที่ [support@eth.epson.co.th](file://///172.16.80.4/Customer_Support/02_Product%20Usage/02_Knowledgebase/support@eth.epson.co.th)**
- **เวลาท าการ : วันจันทร์ – ศุกร์ เวลา 8.30 – 17.30 น.ยกเว้นวันหยุดนักขัตฤกษ์** • **[www.epson.co.th](http://www.epson.co.th/)**

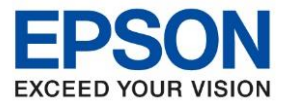

4. และปราฏข ้อความยืนยันในการอ่านขอ้ตกลงการใชโ้ปรแกรม คลิก **ตกลง**

\_\_\_\_\_\_\_\_\_\_\_\_\_\_\_\_\_\_\_\_\_\_\_\_\_\_\_\_\_\_\_\_\_\_\_\_\_\_\_\_\_\_\_\_\_\_\_\_\_\_\_\_\_\_\_\_\_\_\_\_\_\_\_\_\_\_\_\_\_\_\_\_\_\_

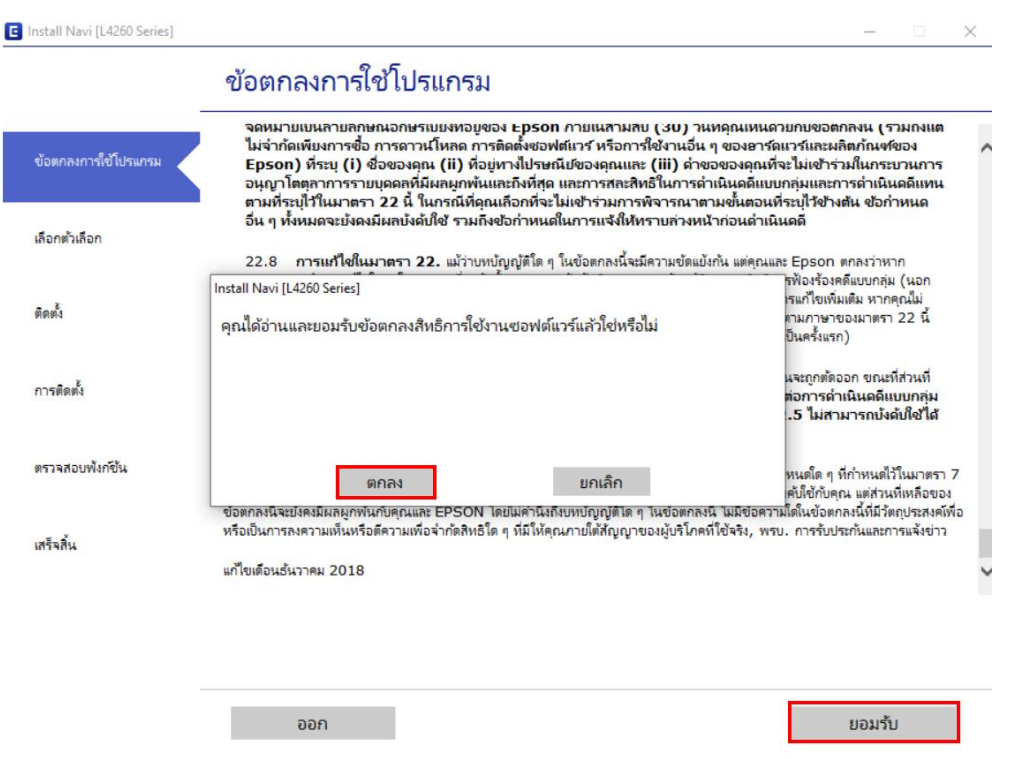

5. จะปราฏหน้าต่างแจ้งข ้อตกลงเพิ่มเติม คลิก **ถัดไป**

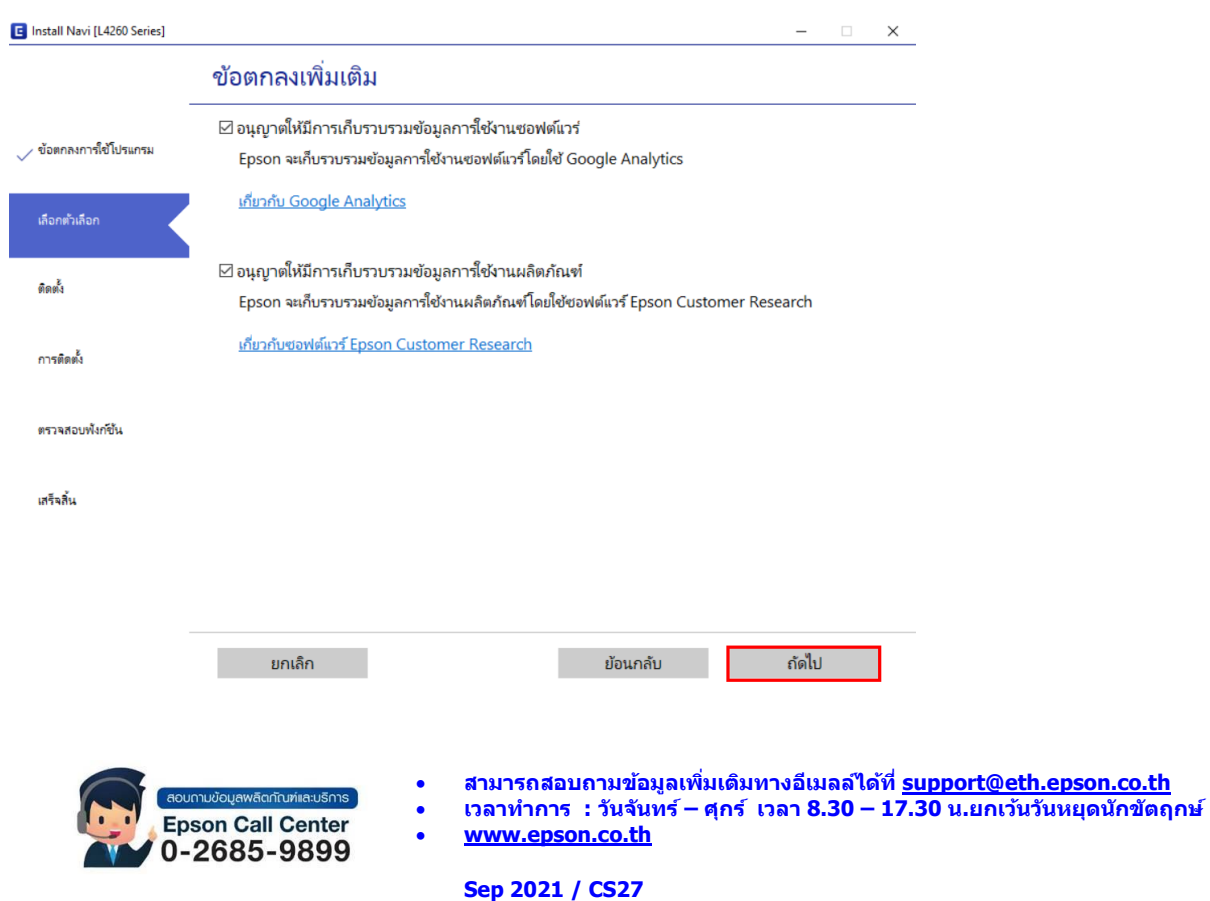

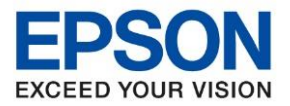

6. จะปราฏหน้าต่างการติดตั้งหมึก เลือก **ฉนั เตมิ หมกึ ลงในตลบัหมกึ เส็จแลว้** คลิก **ถัดไป** 

\_\_\_\_\_\_\_\_\_\_\_\_\_\_\_\_\_\_\_\_\_\_\_\_\_\_\_\_\_\_\_\_\_\_\_\_\_\_\_\_\_\_\_\_\_\_\_\_\_\_\_\_\_\_\_\_\_\_\_\_\_\_\_\_\_\_\_\_\_\_\_\_\_\_

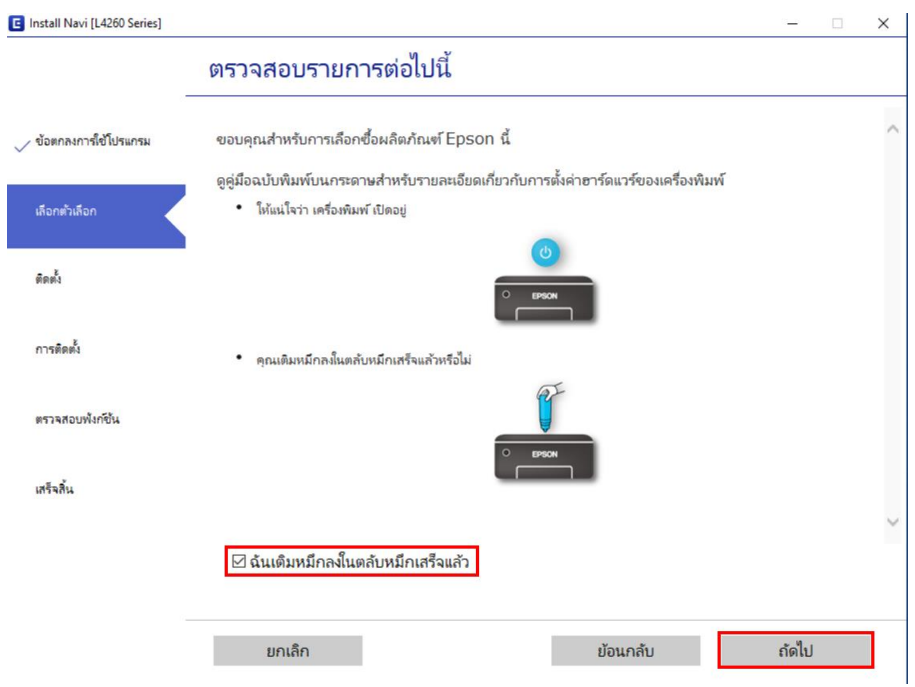

7. จะปรากฎหน้าต่างกำลังการดาวน์โหลดซอฟต์แวร์ที่ต้องการ

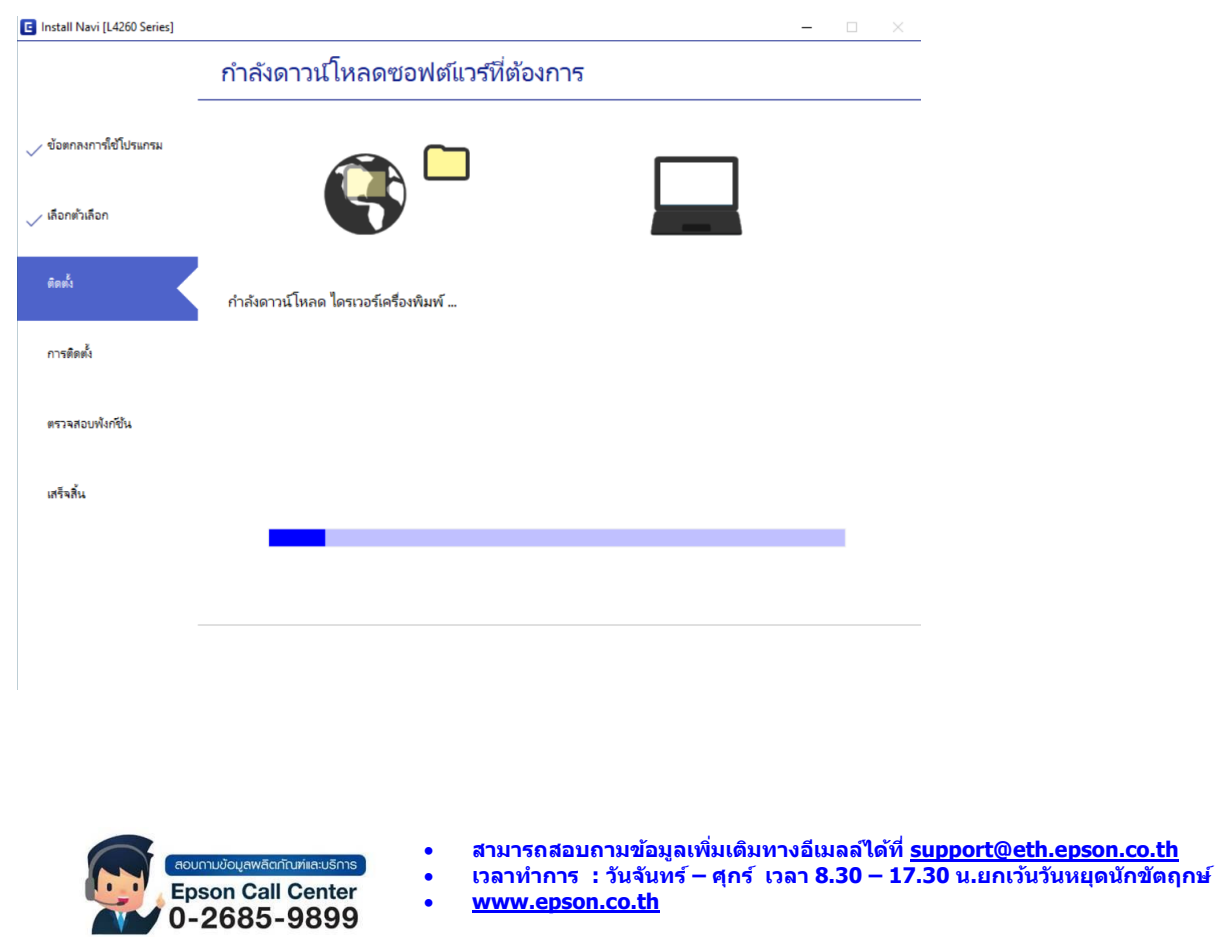

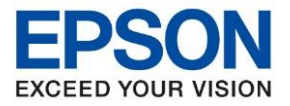

8. จะปรากฏหน้าต่างให้เลือกวิธีการเชื่อมต่อ ให้รอสักครู่

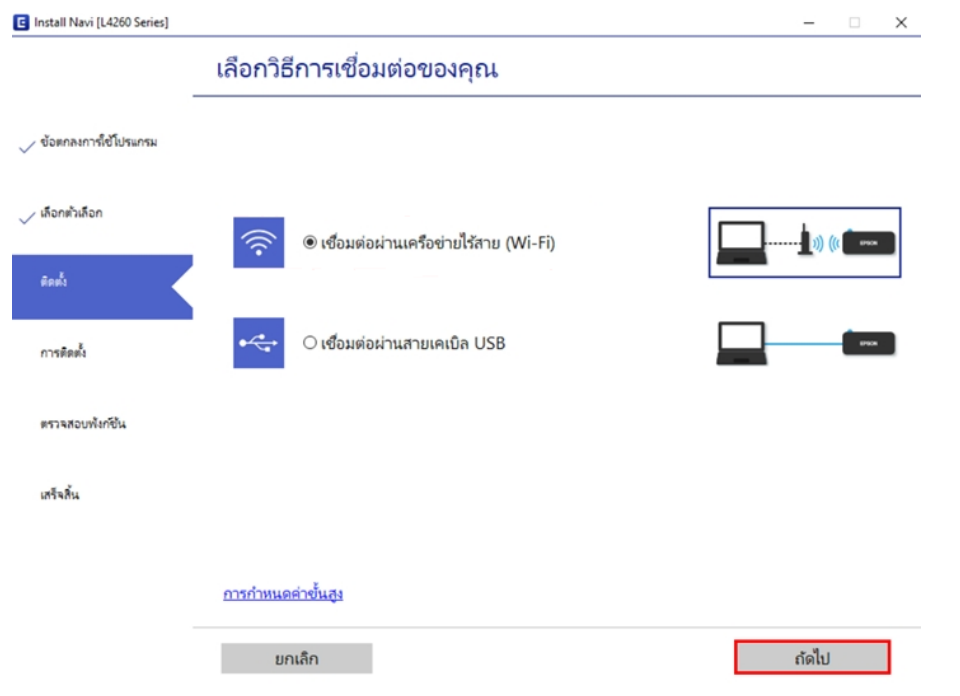

\_\_\_\_\_\_\_\_\_\_\_\_\_\_\_\_\_\_\_\_\_\_\_\_\_\_\_\_\_\_\_\_\_\_\_\_\_\_\_\_\_\_\_\_\_\_\_\_\_\_\_\_\_\_\_\_\_\_\_\_\_\_\_\_\_\_\_\_\_\_\_\_\_\_

9. จากนั้นจะปราฏชื่อเครื่องพิมพ์ที่ถูกตั้งค่าให้อยู่ในวงเน็ตเวิร์กเดียวกันขึ้นมาให้เลือก คลิก <mark>ถัดไป</mark>

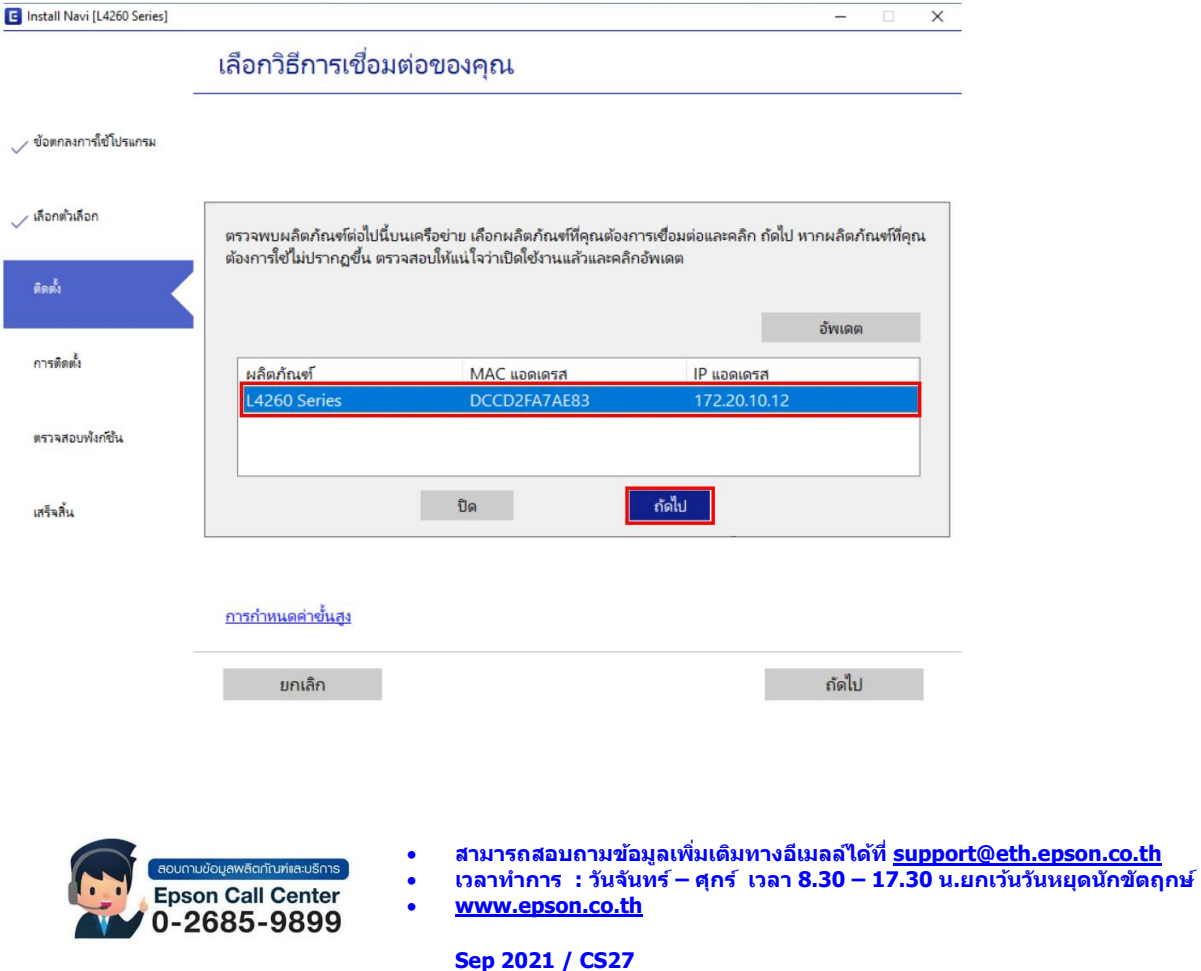

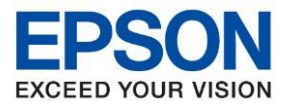

10. จะปรากฏหน้าต่างแจ้งก าลังดาวน์โหลดยูทิลิตี้เครือข่าย

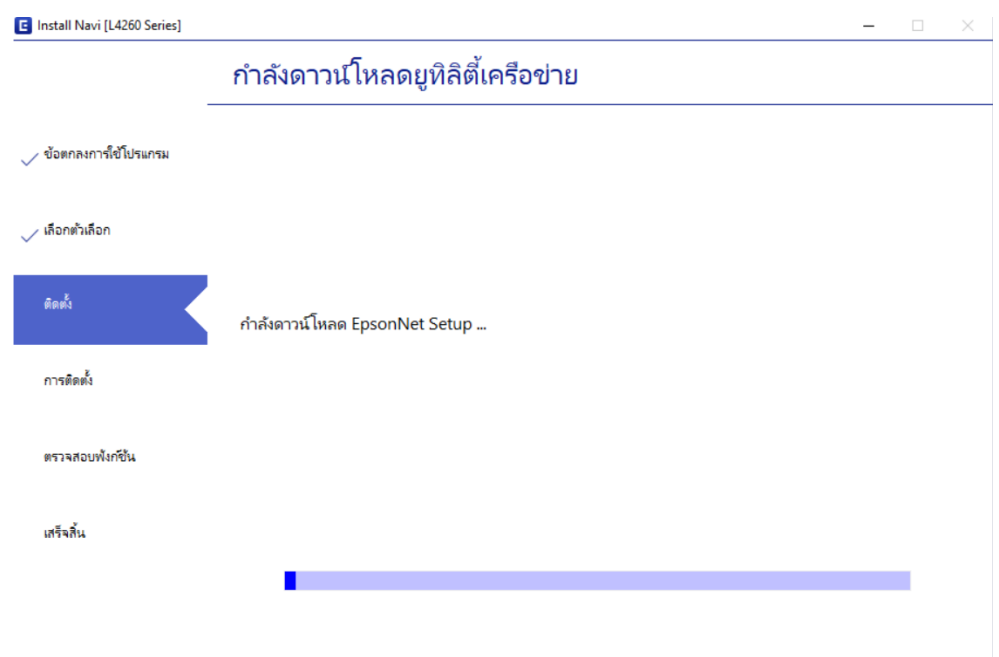

\_\_\_\_\_\_\_\_\_\_\_\_\_\_\_\_\_\_\_\_\_\_\_\_\_\_\_\_\_\_\_\_\_\_\_\_\_\_\_\_\_\_\_\_\_\_\_\_\_\_\_\_\_\_\_\_\_\_\_\_\_\_\_\_\_\_\_\_\_\_\_\_\_\_

11. จะปรากฏชื่อเครื่องพิมพ์ที่เลือกไว้ก่อนหน้านี้ขึ้นมา เลือกเครื่องพิมพ์ จากนั้นคลิก <mark>ถัดไป</mark>

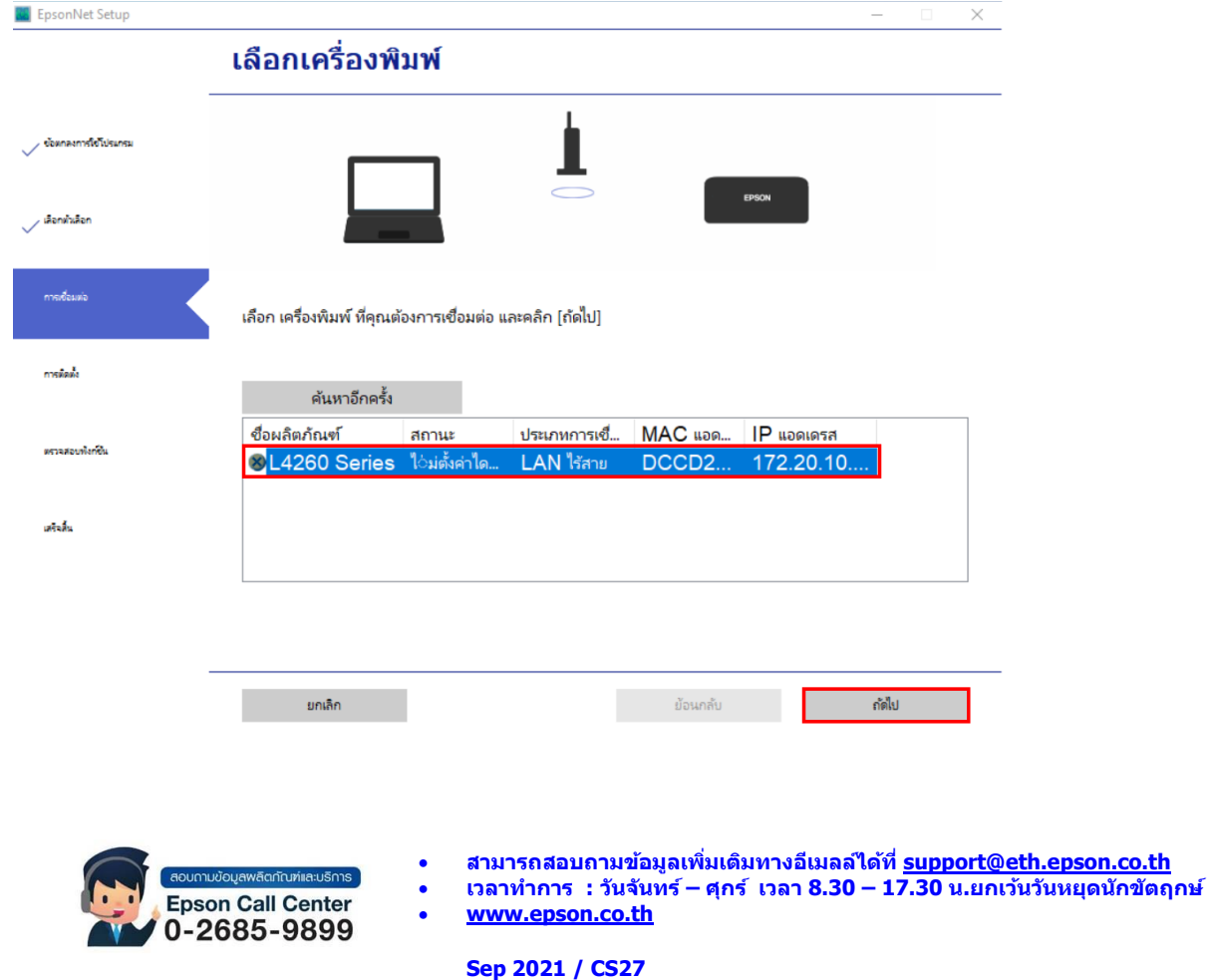

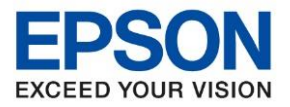

12. จะปรากฏหน้าต่างแจ้งการตั้งค่าไดร์เวอร์คอมพิวเตอร์

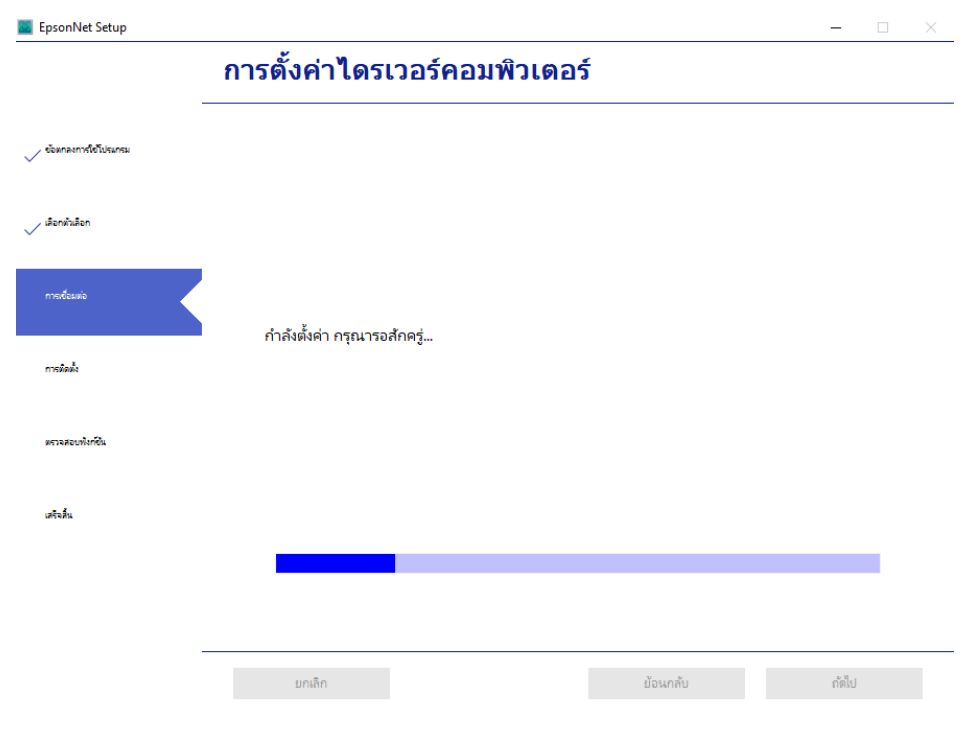

\_\_\_\_\_\_\_\_\_\_\_\_\_\_\_\_\_\_\_\_\_\_\_\_\_\_\_\_\_\_\_\_\_\_\_\_\_\_\_\_\_\_\_\_\_\_\_\_\_\_\_\_\_\_\_\_\_\_\_\_\_\_\_\_\_\_\_\_\_\_\_\_\_\_

13. จะปรากฏหน้าต่างตรวจสอบซอฟต์แวร์ที่จะติดตั้งเพิ่มเติม กรุณารอสักครู่

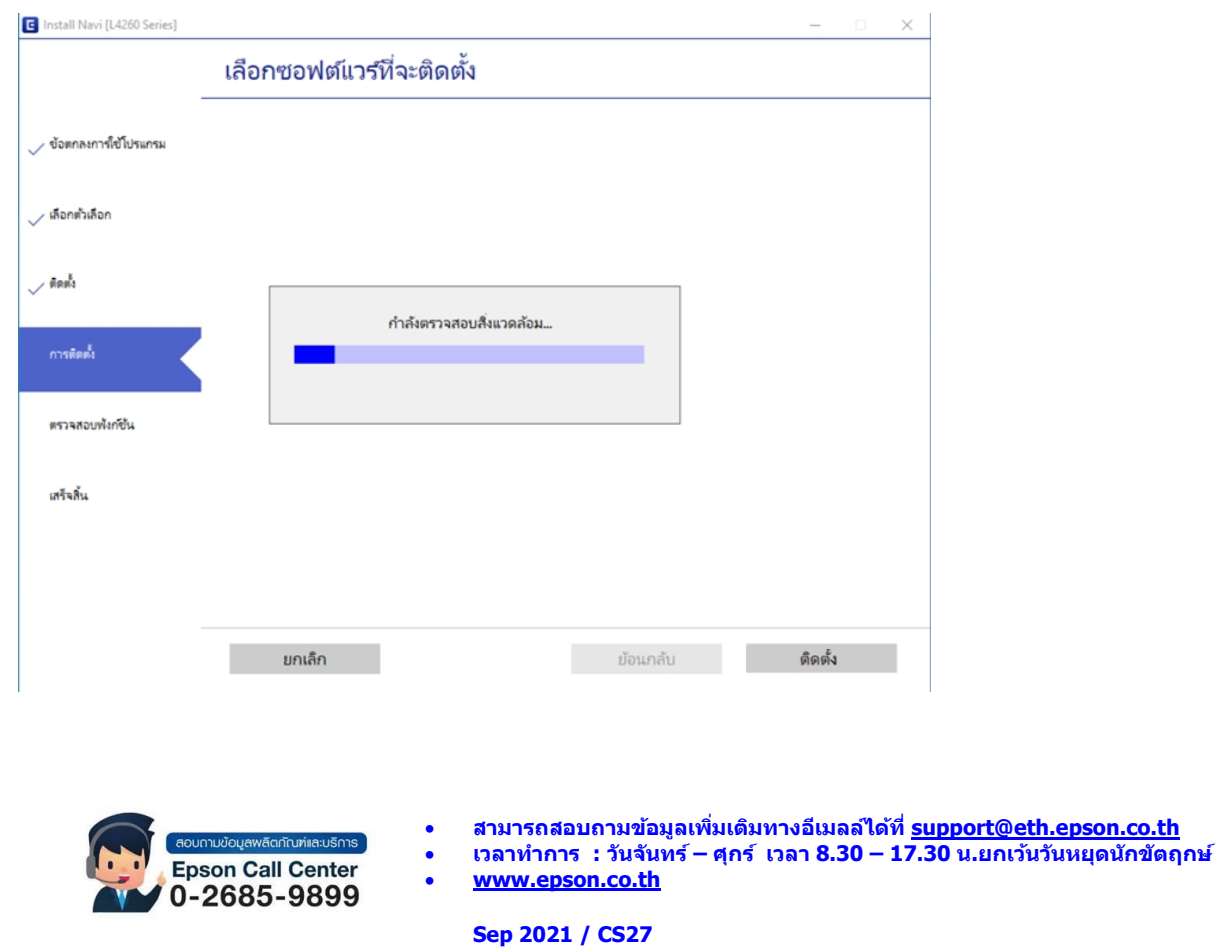

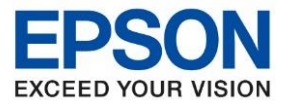

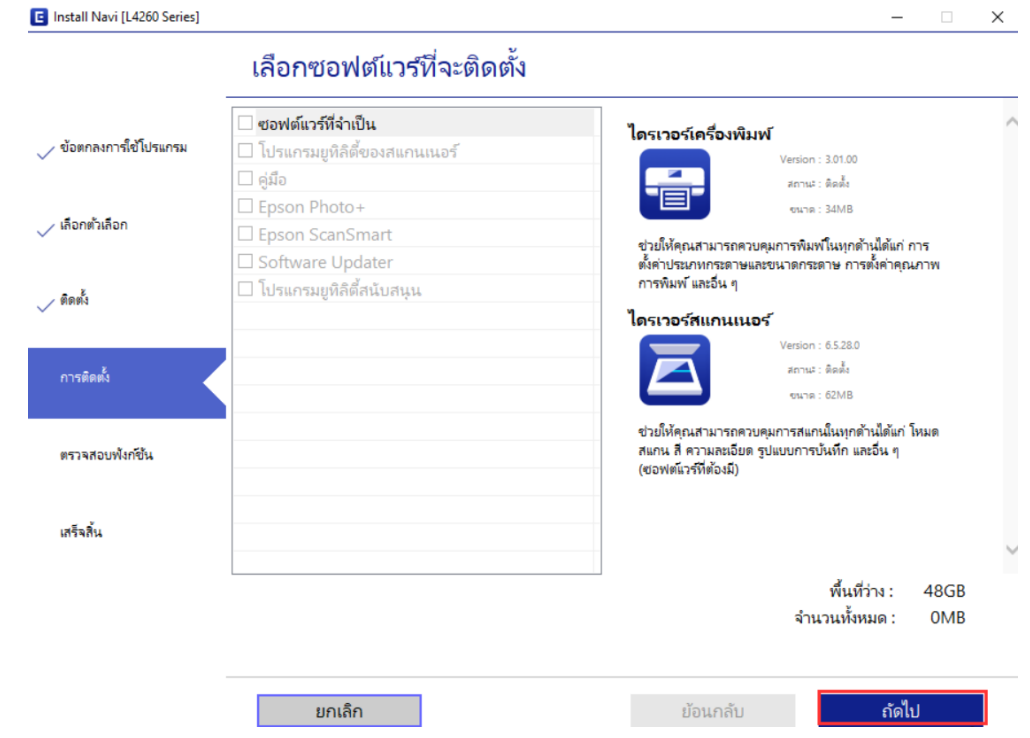

\_\_\_\_\_\_\_\_\_\_\_\_\_\_\_\_\_\_\_\_\_\_\_\_\_\_\_\_\_\_\_\_\_\_\_\_\_\_\_\_\_\_\_\_\_\_\_\_\_\_\_\_\_\_\_\_\_\_\_\_\_\_\_\_\_\_\_\_\_\_\_\_\_\_

## 14. เลือกซอฟต์แวร์ที่ต ้องการจะติดตั้งเพิ่มเติม คลิก **ถัดไป**

# 15. เมื่อสอบแวร์ถูกติดตั้งเสร็จแล*้*ว จะปราฏหน้าต่างเพื่อพิมพ์หน้าทดสอบ คลิก <mark>ถัดไป</mark>

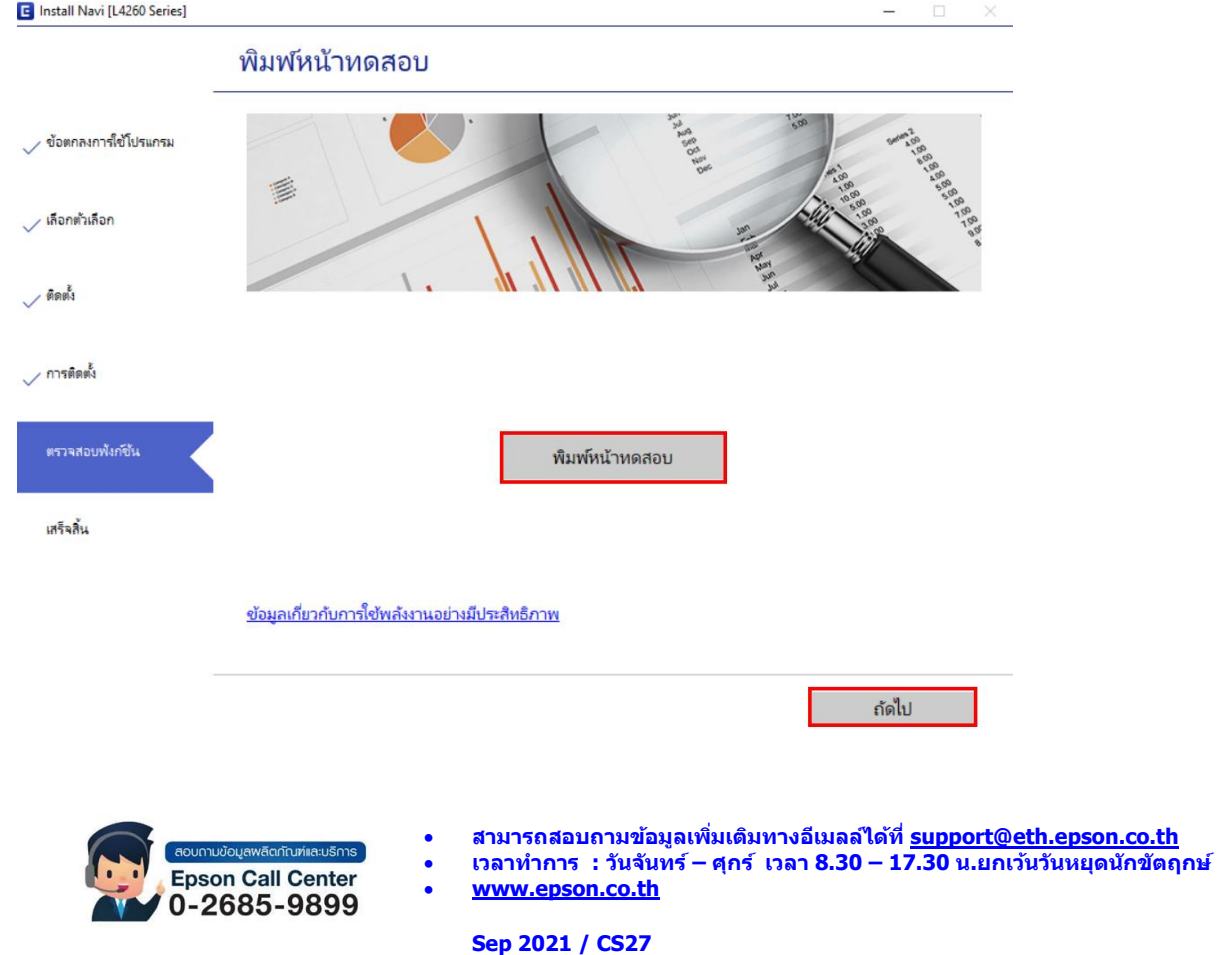

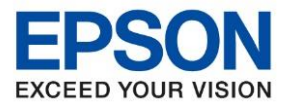

16. จะปรากฏหน้าต่างแจ้งกำลังตรวจสอบระบบ

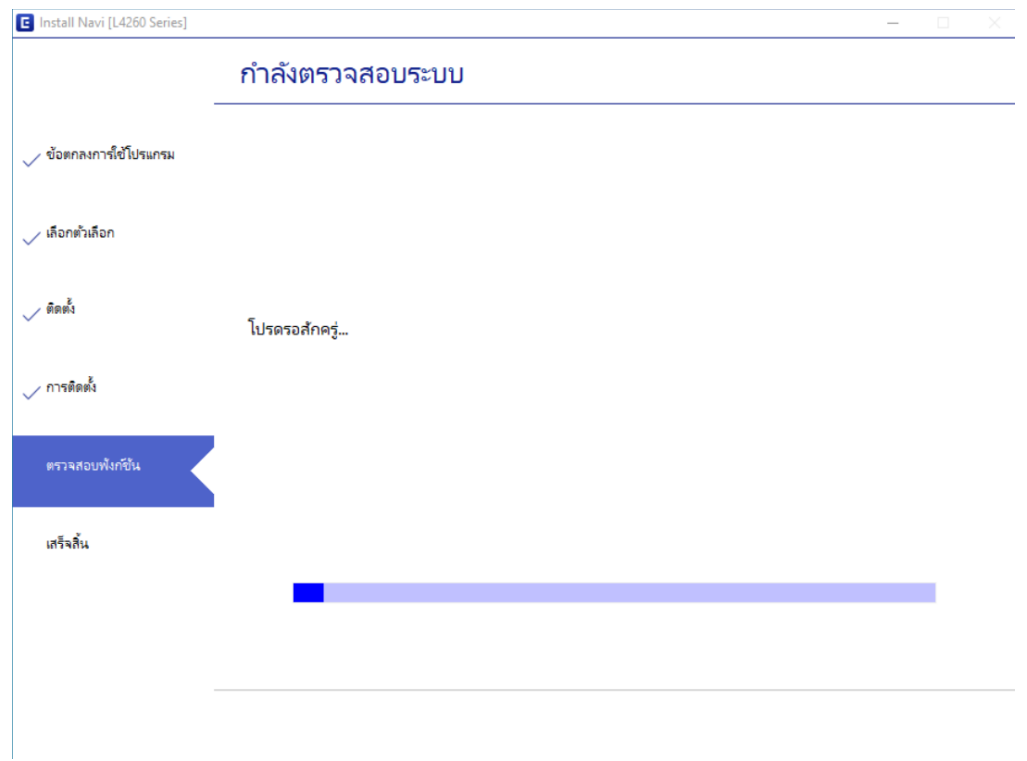

\_\_\_\_\_\_\_\_\_\_\_\_\_\_\_\_\_\_\_\_\_\_\_\_\_\_\_\_\_\_\_\_\_\_\_\_\_\_\_\_\_\_\_\_\_\_\_\_\_\_\_\_\_\_\_\_\_\_\_\_\_\_\_\_\_\_\_\_\_\_\_\_\_\_

17. หากไดรเวอร์ถูกติดตั้งเสร็จเรียบร้อย จะปรากฏหน้าต่างแจ้ง **การติดตั้งเสร็จสมบูรณ์**คลิก **เสร็จสนิ้**

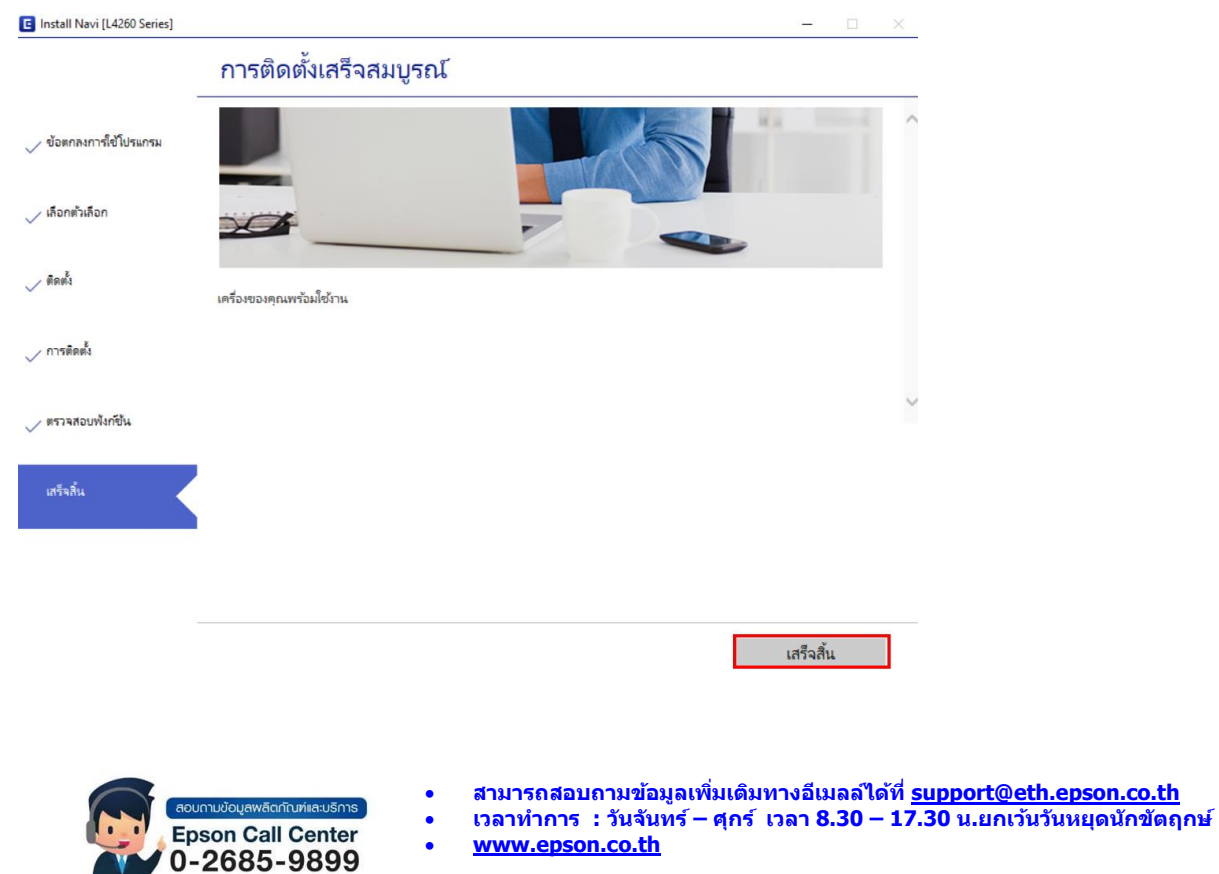